# Fill out and submit onboarding documents

Employees can receive onboarding documents and notifications directly through TimeForge, without having to learn a separate system or shuffle piles of paper forms. This is part of TimeForge's powerful <u>Human Resources</u> module.

If your HR department has sent you materials through TimeForge, you can use these steps to fill out and submit your documents. As always, make sure you follow any instructions provided by your HR department!

### Locate your onboarding documents

While <u>logged in</u> and on the <u>Today Page</u>, navigate to Documents module. Your page should look something like this:

| Corporation<br>Food and Stuff | Dashboard                                                                    |
|-------------------------------|------------------------------------------------------------------------------|
|                               | Personal Calendar                                                            |
| Today                         | My Requests (0) View all requests C Documents C                              |
| പ്പെ Requests                 | Not Completed (2)                                                            |
| 🖬 Schedules 🔹 🔸               | HR 2020 Upload                                                               |
| O Attendance >                | Received: 10/28/2021                                                         |
| Daily Log >                   | You have no new requests at this time.<br>Go to my availability and requests |

## If the link says Fill Form...

The form is an online form. Simply click the link to open and complete the form online in your browser window.

#### timeforge

| Documents                       | C         |  |
|---------------------------------|-----------|--|
| Not Completed (3)               |           |  |
| Direct Deposit Form             | Upload    |  |
| Received: 10/28/2021            |           |  |
| Employee Handbook View Document | Acknowled |  |
| Received: 10/28/2021            |           |  |
| Employee I-9                    | Fill form |  |
| Received: 10/28/2021            |           |  |

# If the link says View Document/Acknowledge

The document is a PDF or another type of file. You'll need to view and download the file to proceed. Don't worry! We'll explain how below.

| Documents            |               | G         |
|----------------------|---------------|-----------|
| Not Completed (3)    |               |           |
| Direct Deposit Form  |               | Upload    |
| Received: 10/28/2021 |               |           |
| Employee Handbook    | View Document | Acknowled |
| Received: 10/28/202  |               |           |
| Employee I-9         |               | Fill form |
| Received: 10/28/2021 |               |           |
|                      |               |           |
|                      |               |           |

Click <u>View Document</u> to select the file uploaded by your employer. Click on the name of the file next to open the document.

| Documer                 | its                     | C                      | Others S  | Sche  |
|-------------------------|-------------------------|------------------------|-----------|-------|
| Not Comp                | leted (3)               |                        | Today (Th | nu, O |
| Direct Dep<br>Received: | osit Form<br>10/28/2021 | Upload                 |           |       |
| Employee<br>Received:   | Handbook <b>View Do</b> | Acknowled              | ×         | oboc  |
| Employee<br>Received:   | Following are the list  | of Uploaded documents: |           |       |
|                         | Position                | Attachments            | -1        |       |
|                         | Dishwasher              | employee handbo        | Close     |       |

Depending on your computer's settings, this may open the document in a program like Adobe Reader, or the document may simply open up in a new browser window. If at all possible, open with Adobe.

After you have read the document, make sure to click on the <u>Acknowledge</u> option. This will move your document to the Completed section.

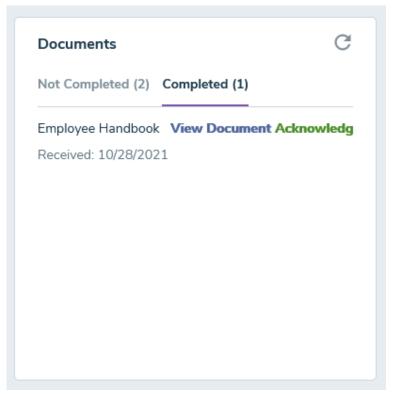

Some employers may want employees to download, fill out , and hand in a form person. If in doubt, always check with your HR department!

#### If the link says Fill Form

Click the <u>Upload</u> link to attach and upload your completed and signed form.

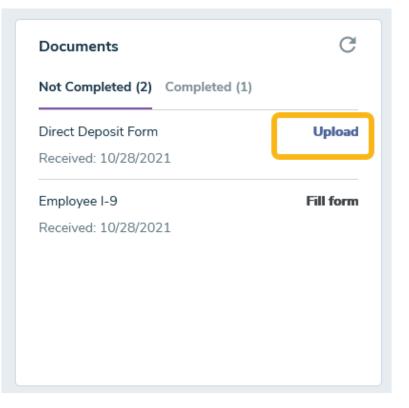

| Documents                            | G           | Oth |
|--------------------------------------|-------------|-----|
| Not Completed (2) Completed          | (1)         | Tod |
| Direct Deposit Form                  | Upload      |     |
| Received: 10/28/2021                 |             |     |
| Employee I-9                         | Fill form   |     |
| Received: 10/20/2021<br>Upload Docur | ment        | ×   |
| + Choose File                        | e to Upload |     |
|                                      |             |     |
|                                      |             |     |
|                                      |             |     |

After you select the file you want to upload, the document will appear in the Completed section and available for HR to view.

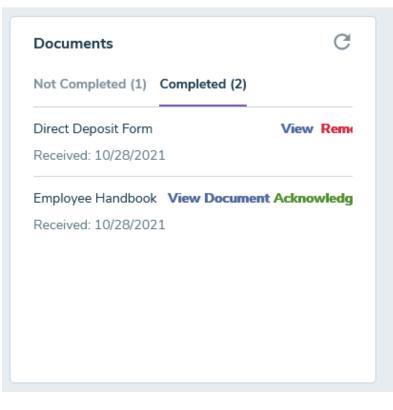

If you accidentally upload an incomplete or incorrect file, don't worry. You can click on the Remove option to delete out the submitted form and allow you to upload a new one.

# Help! When I try to download or save the filled-out form, it only saves a blank version!

That's because Adobe is proprietary software, and you likely don't have access to a paid version. No sweat.

If you are filling out a PDF form, and you are unable to save, you may need to select the print option, then choose "Print to PDF" or "Save to PDF," depending on your system. This will "print" a filled-out version of the form to your desktop as a PDF file.

Here's an example of what it would look like if you were to select print and then "Save as PDF" in Google Chrome:

| Print<br>Total: <b>1 page</b> |                                                     |        |
|-------------------------------|-----------------------------------------------------|--------|
|                               | Save                                                | Cancel |
| Destination                   | Change                                              |        |
| Pages                         | <ul> <li>All</li> <li>e.g. 1-5, 8, 11-13</li> </ul> |        |